# DOKUMENTACJA ADMINISTRATORA i UŻYTKOWNIKA

Bs - Sprzedaż 5.X

Jednostka autorska:

## $\circledR$

Bs-Soft A.Machowiak

62-032 Luboń, ul. Nowa 2 tel.(0-61)813-10-50 lub 813-19-23

bomasoft@bomasoft.pl www.bomasoft.pl

## **SPIS TRE**Ś**CI**

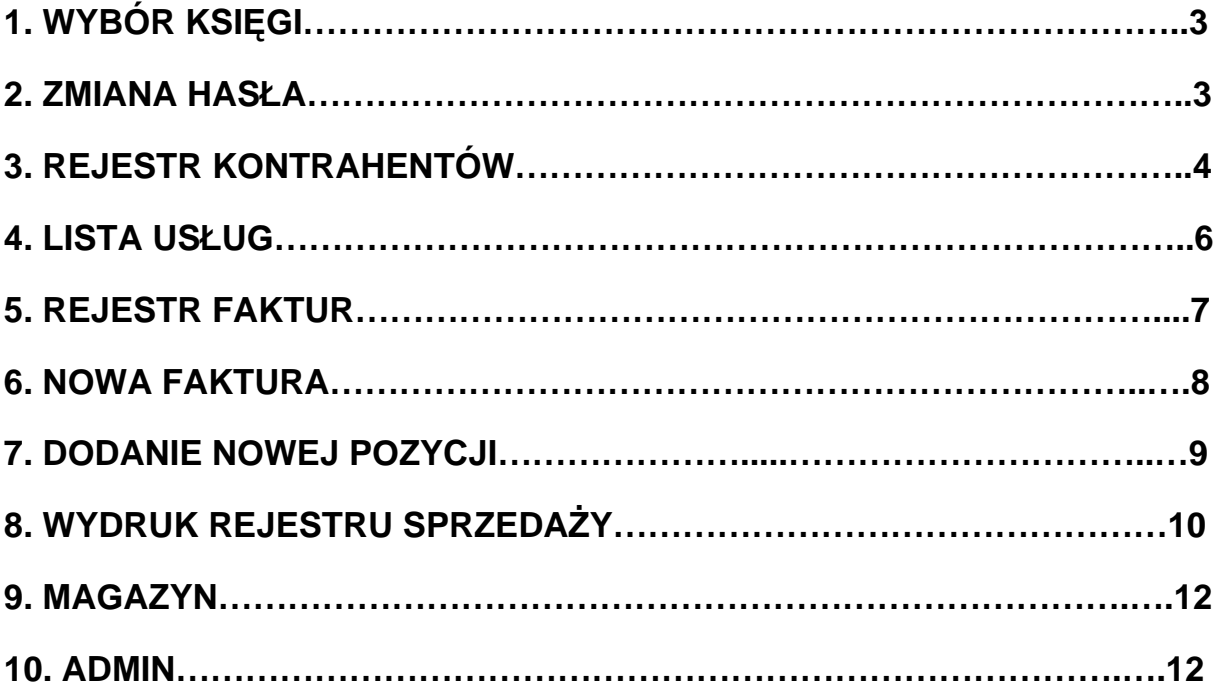

## **AD. 1 WYBOR KSI**Ę**GI**

Po wejściu do programu, ustawiona jest automatycznie aktualna księga główna, jednakże jest możliwość wskazania innej (starszej, z poprzednich lat rozrachunkowych). Wybraną księgę potwierdzamy Ok.

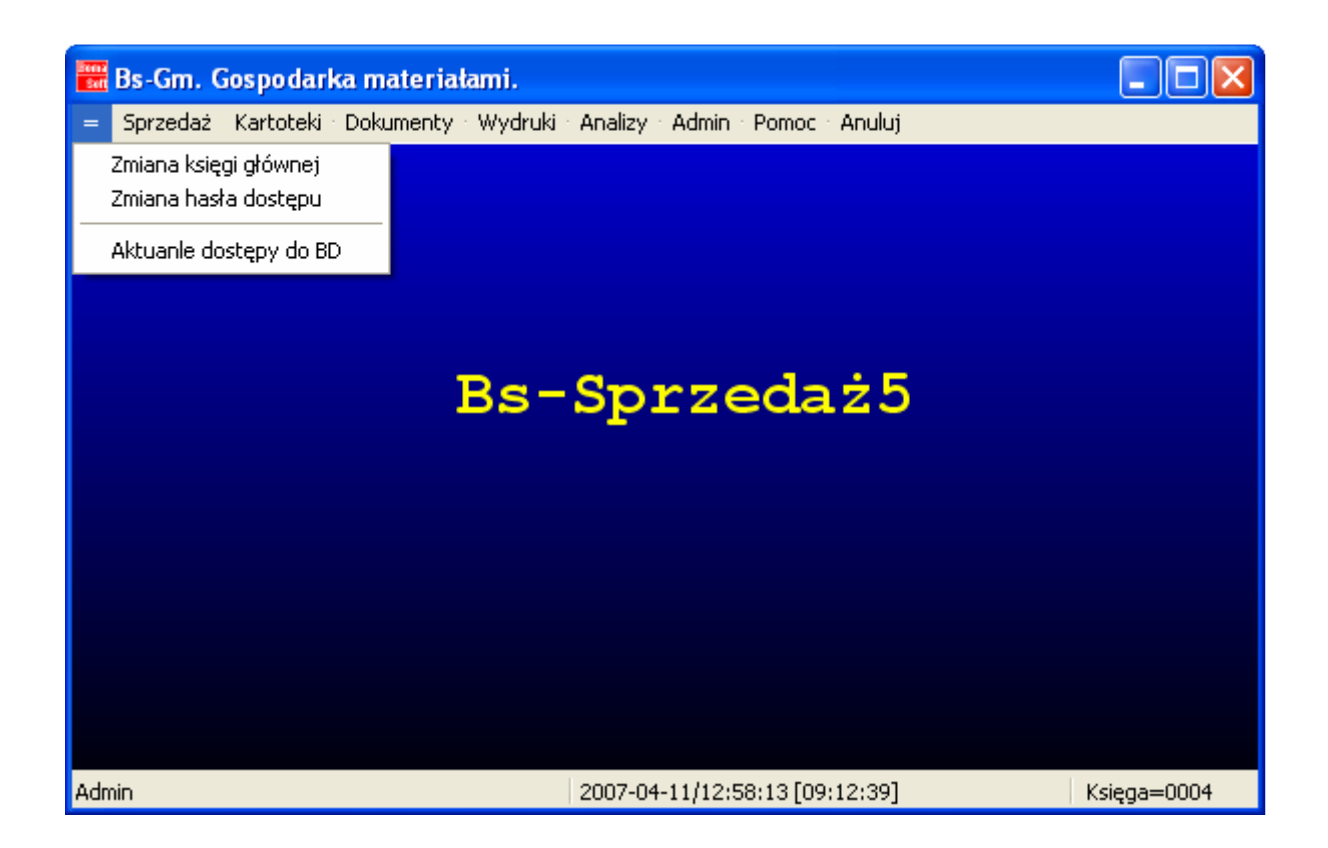

### **AD. 2 ZMIANA HASŁA**

Po wejściu do programu logując się swoim kodem oraz hasłem (jeżeli hasło jest ustawione dla danego użytkownika) występuje możliwość ustawienia lub zmiany dotychczasowego hasła dostępu do programu poprzez dwukrotne wpisanie nowego hasła i potwierdzenie Ok.

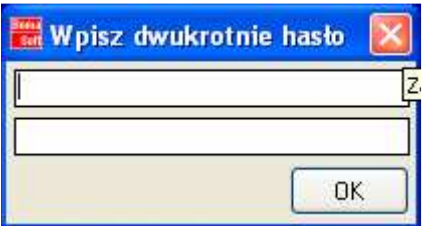

## **AD. 3 REJESTR KONTRAHENTÓW**

W menu Sprzedaż w kategorii Kontrahenci jest możliwość edycji oraz przeglądania danych poszczególnych kontrahentów.

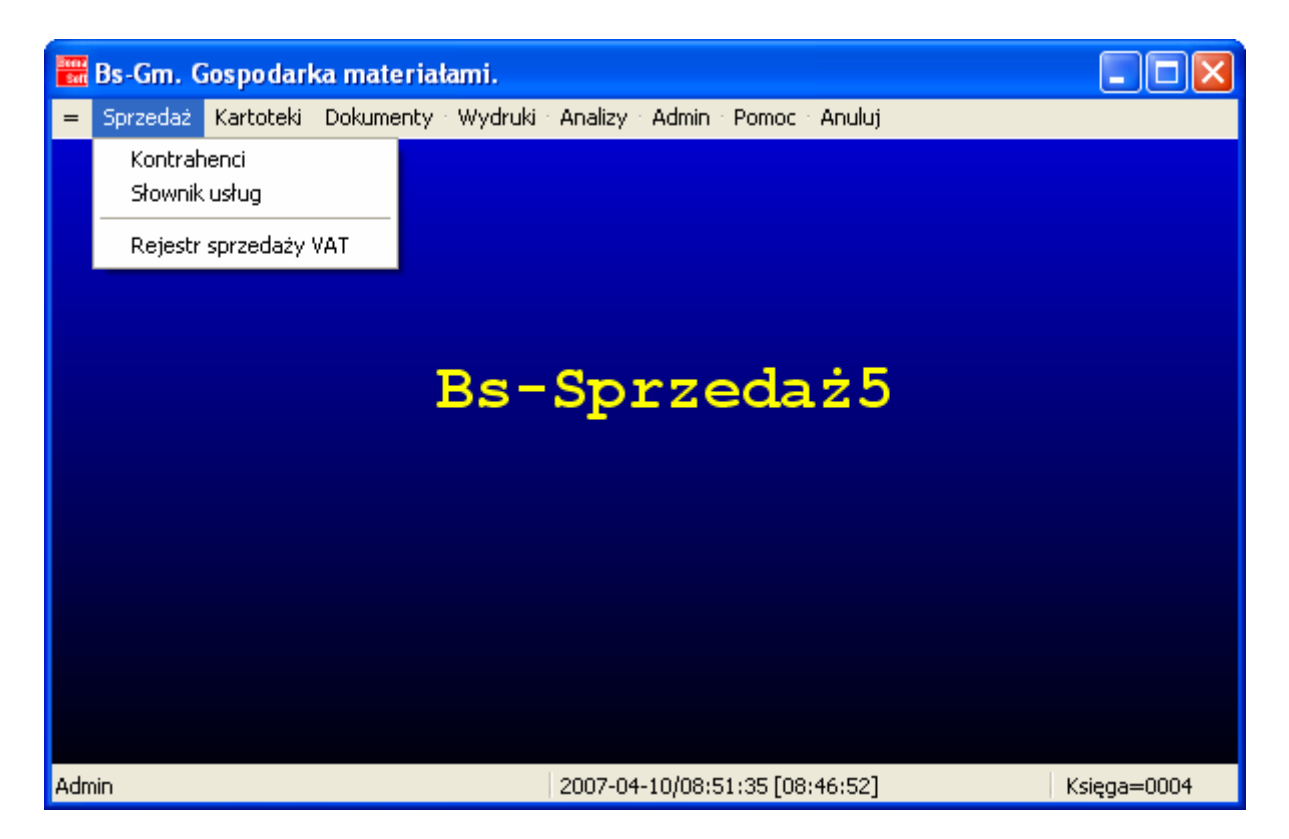

Listę kontrahentów można uzupełniać poprzez opcje Dodaj (nowego kontrahenta) lub Popraw (już istniejącego). W sytuacji dodania nowego kontrahenta wymagana jest Nazwa kontrahenta bez której nie jest możliwe zapisanie danych.

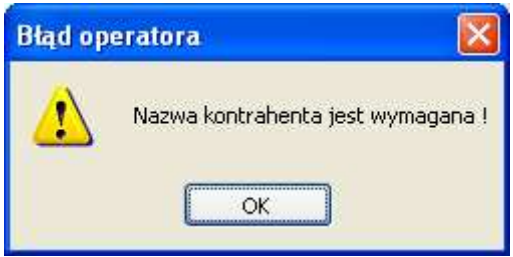

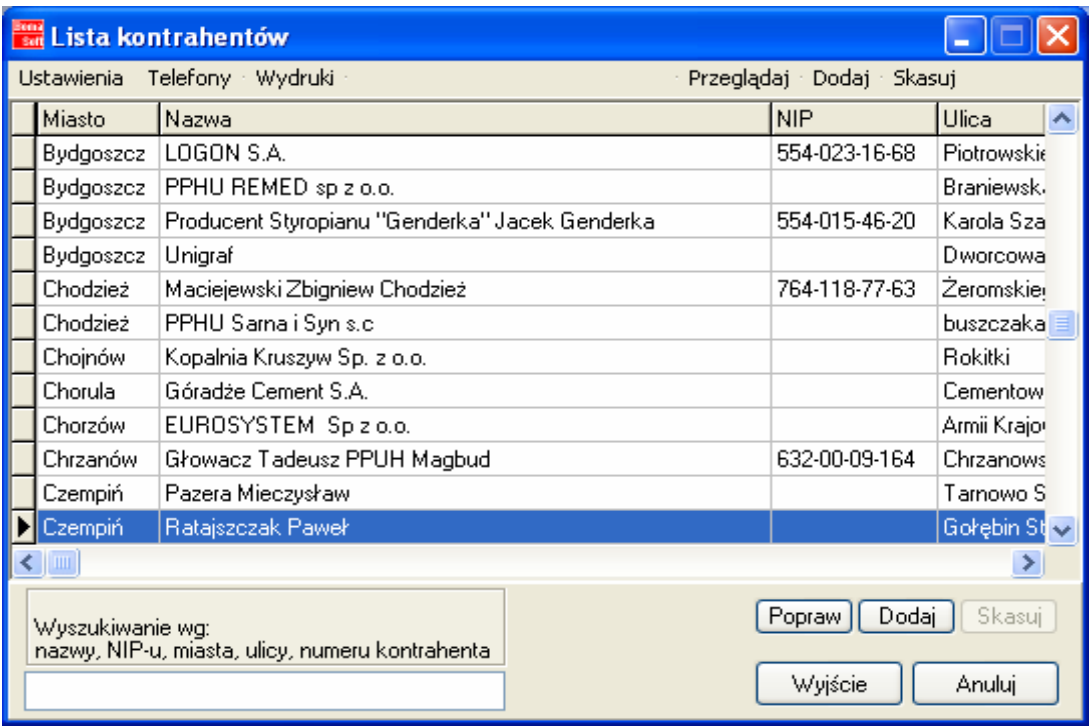

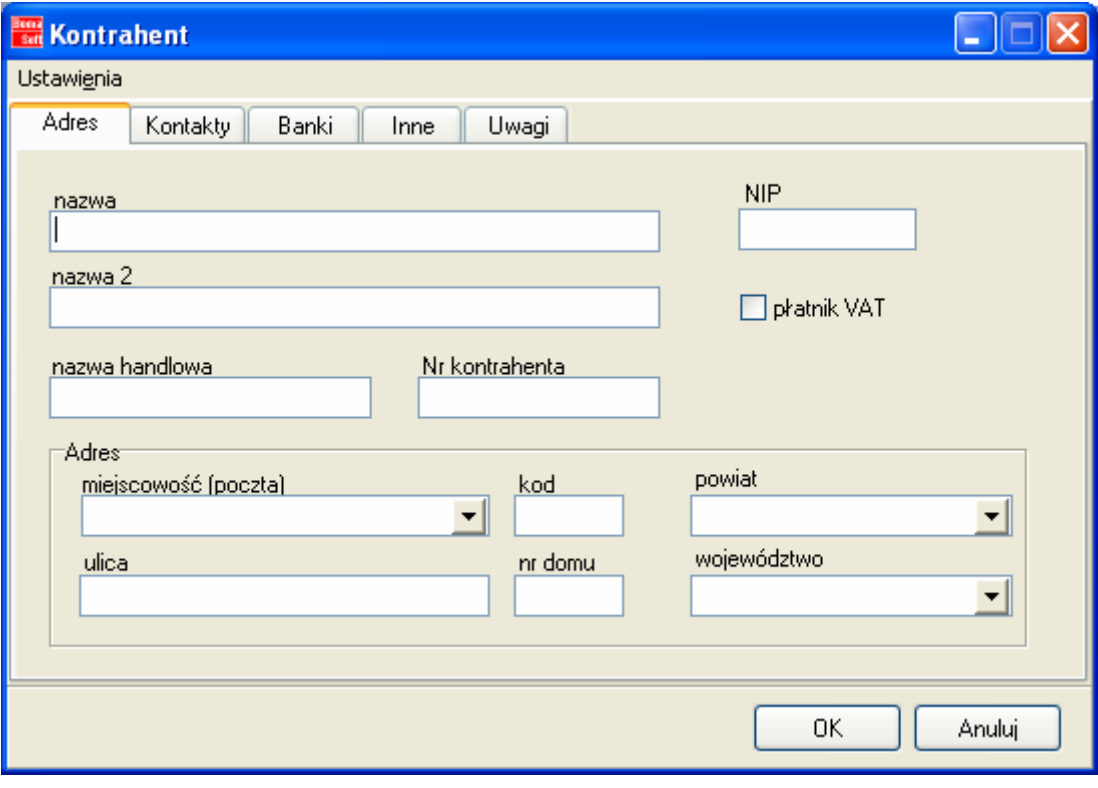

## **AD. 4 LISTA USŁUG**

Możliwość tworzenia oraz uzupełniania istniejącej listy usług poprzez opcje Dodaj, Popraw oraz Skasuj. Kolejne usługi mogą być również dodawane i uzupełniane w trakcie tworzenia konkretnej faktury.

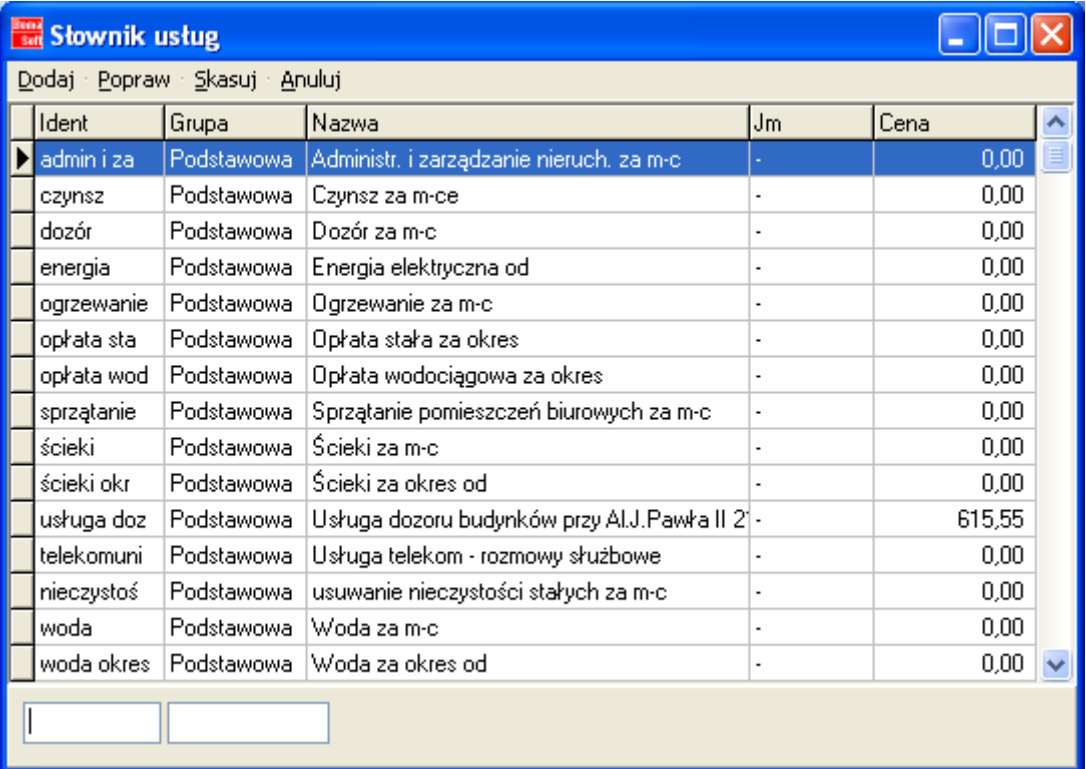

W trakcie dodawania nowej usługi należy podać:

- Grupę (poszczególne grupy uzupełnia się w Adminie)
- Identyfikator
- Nazwa usługi
- jednostkę miary (poszczególne jednostki uzupełnia się w Adminie)
- Cenę jednostkową
- VAT (słownik zawiera: 0%, 7%, 22%, ZW zwolniony)

Reszta informacji podawana w trakcie dodawania nowej usługi jest opcjonalna.

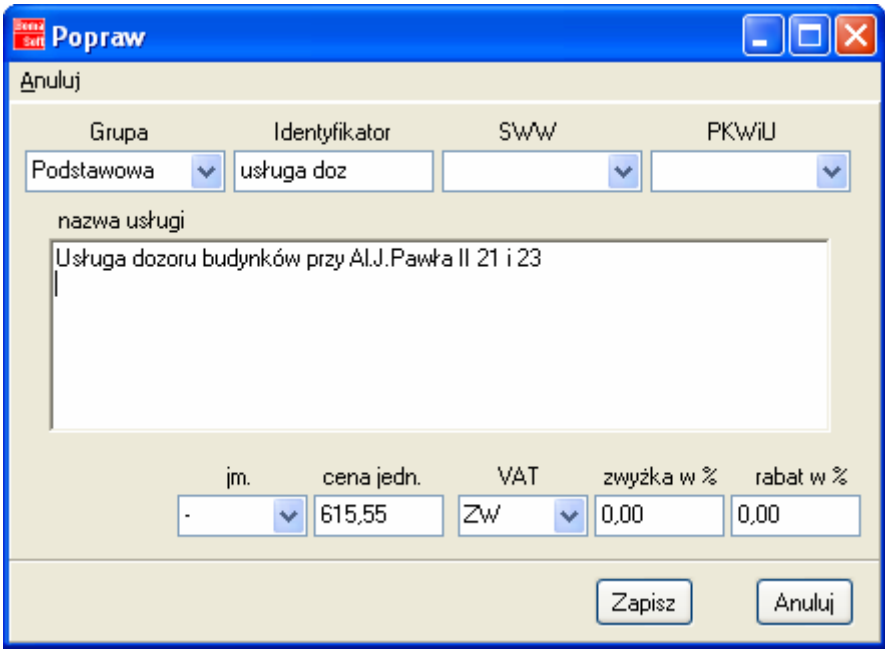

#### **AD. 5 REJESTR FAKTUR**

W menu Sprzedaż znajduje się opcja Rejestr sprzedaży VAT, która umożliwia wybranie danego Stanowiska, wystawiania faktur oraz zakresu czasowego za który ma być wyświetlany rejestr.

#### Uwaga!

Wykasowaniu może ulec jedynie ostatnia faktura rejestru, a dodanie nowej faktury następuje na koniec listy faktur.

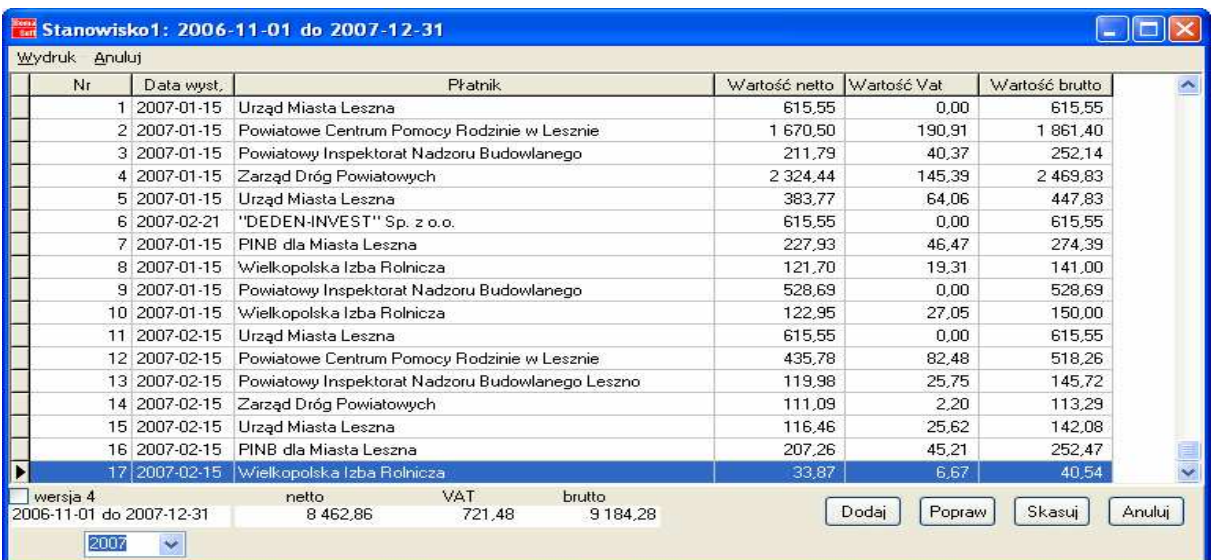

Przeglądając dostępna listę faktur, na prawym klawiszu myszki można zobaczyć fakturę z możliwością wydruku oraz korektować o grosze sumę brutto, netto oraz VAT. Zerowanie korekt powoduje powrót do stanu pierwotnego, przed zmianami.

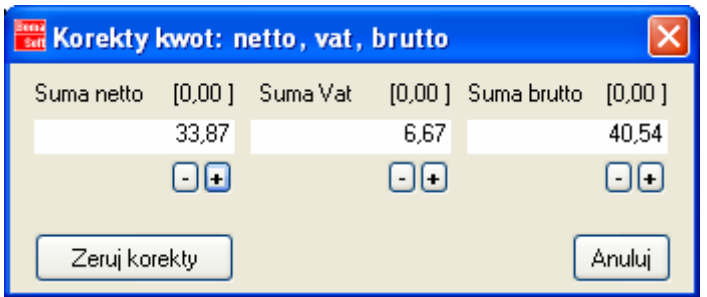

### **AD. 6 NOWA FAKTURA**

Z menu wybieramy opcje Dodaj, powoduje to pojawienie się okna w którym co najmniej wypełniamy pola związane z:

- Płatnikiem oraz Odbiorcą- naciśniecie każdego z tych opcji otwiera okno z listą, należy wybrać szukanego Kontrahenta i potwierdzić klawiszem Ok

- Dodać poszczególne usługi z listy
- formę zapłaty: Gotówka, Przelew

- opcjonalnie można również ustawić datę wystawienia faktury, datę przedpłaty, termin zapłaty

Po wypełnieniu danych faktury klikamy Zatwierdź.

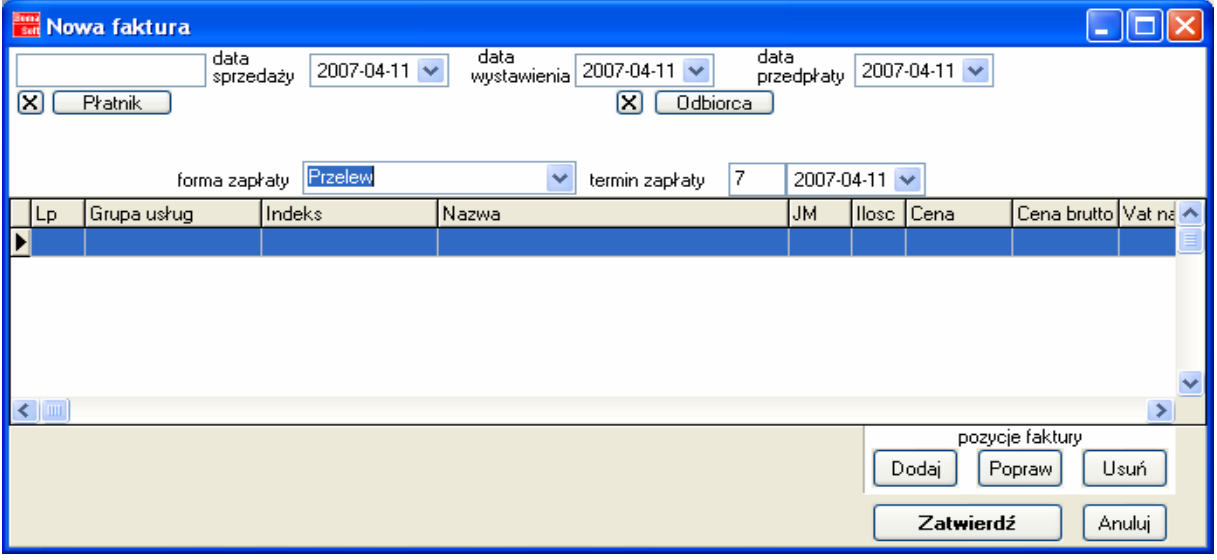

Jest również dostępna opcja Poprawiania oraz Kasowania poszczególnych pozycji faktury. Program prosi o potwierdzenie decyzji dotyczącej skasowania danej pozycji.

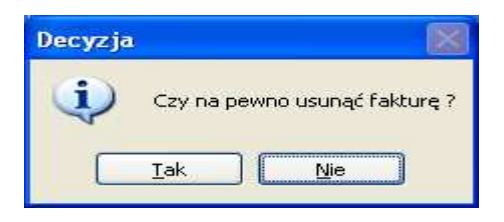

#### **AD. 7 DODANIE NOWEJ POZYCJI**

Dodanie nowej pozycji faktury polega na wybraniu z słownika danej usługi. Pomaga w tym wyszukiwarka dostępna pod listą usług. Po wpisaniu pierwszych liter program automatycznie szuka wybranej frazy. Następnie należy wypełnić okno pod kontem takich danych jak:

- ilość

- jm. (jednostka miary np. sztuki)

- cena jednostkowa (jeżeli będzie za każdym razem taka sama warto zapisać ją trakcie dodawania tej usługi jako nowej, przeciwnym razie zakażmy razem wypełniamy tą pozycje od nowa wpisując daną kwotę)

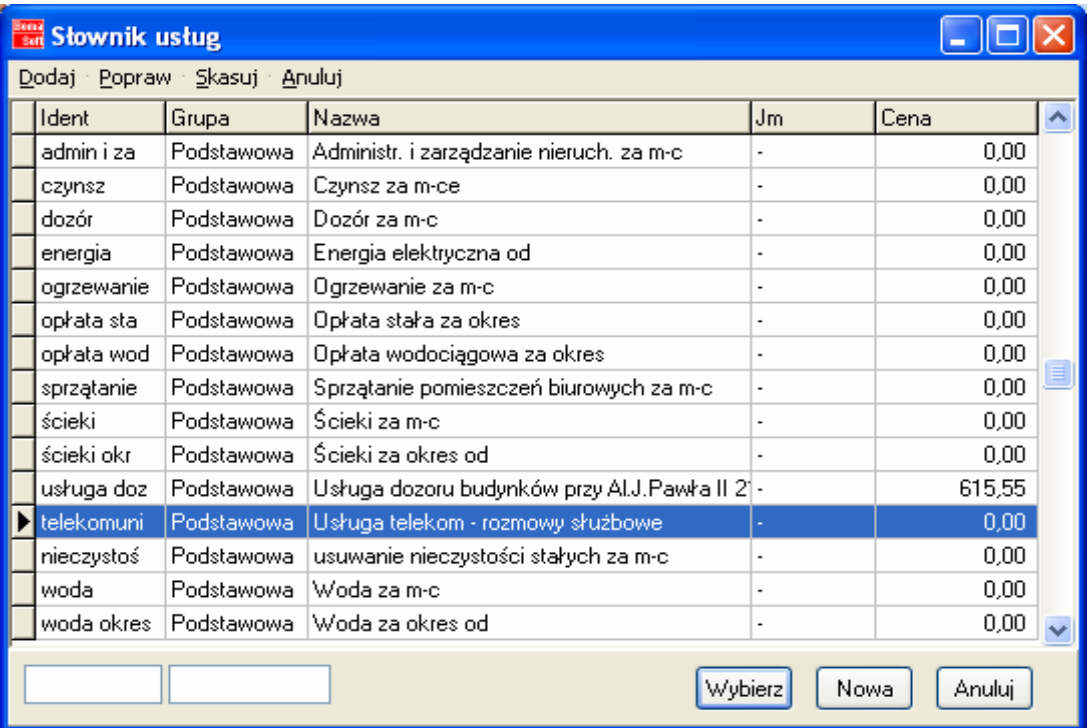

Resztę informacji wybieramy z dostępnych słowników.

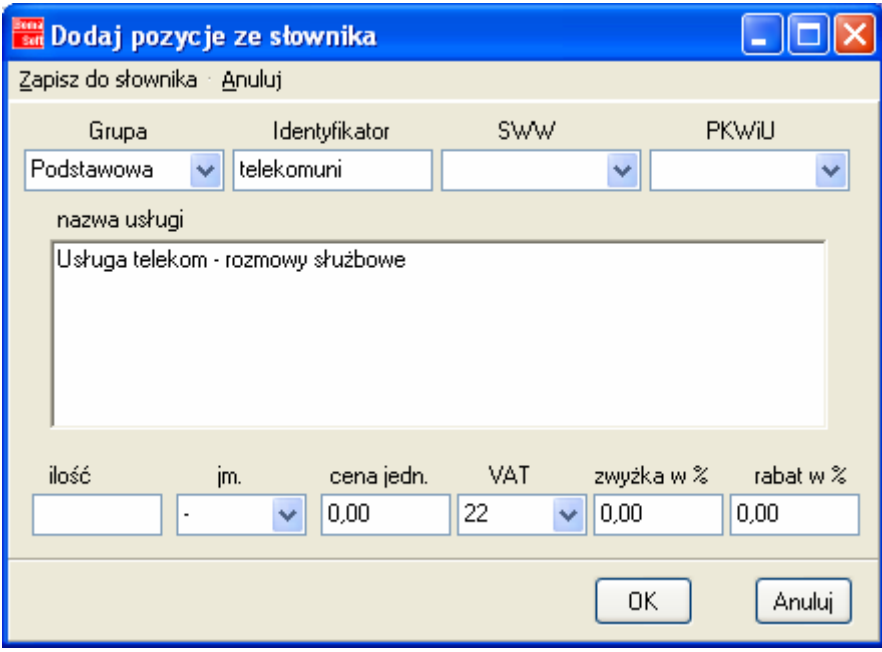

## **AD. 8 WYDRUK REJESTRU SPRZEDA**Ż**Y**

W głównym menu programu należy wybrać opcje Wydruki. Następnie należy wybrać odpowiednie stanowisko, ustawić odpowiedni zakres czasowy. Rejestr można automatycznie wydrukować lub jedynie zobaczyć jego pogląd.

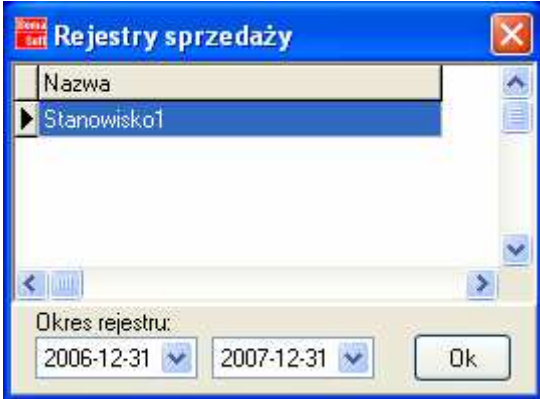

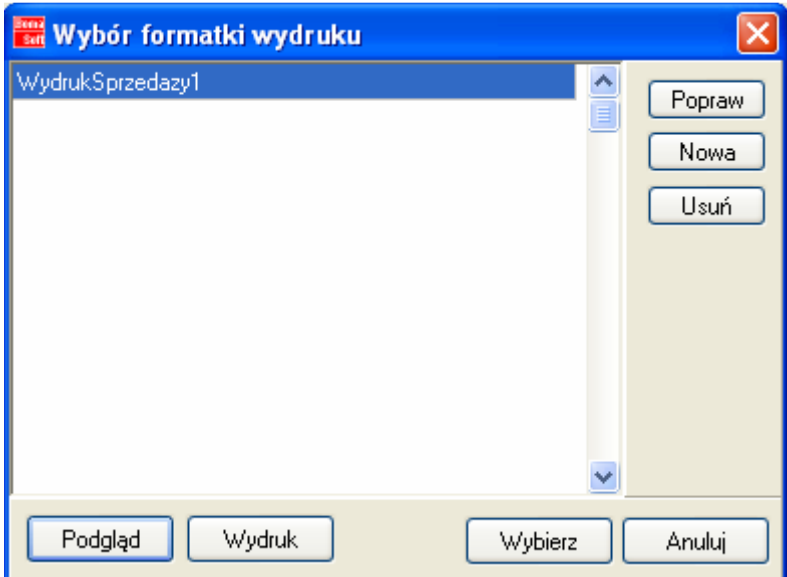

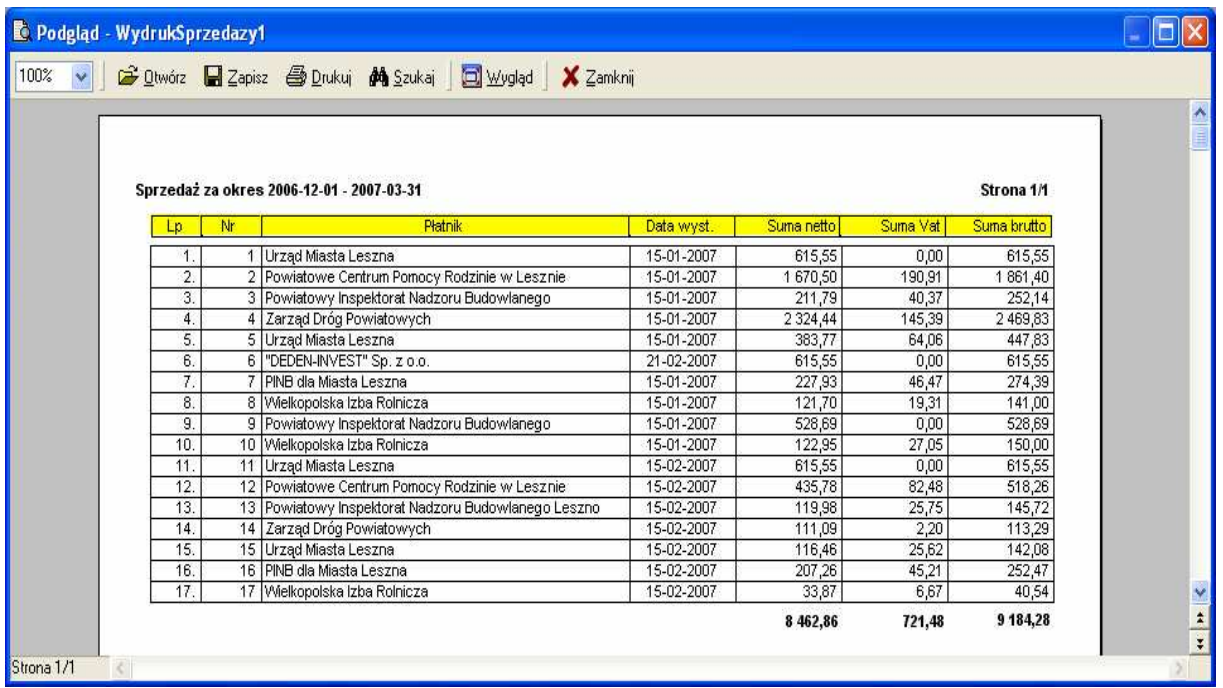

### **AD. 9 MAGAZYN**

W głównym menu występują również opcje:

- Kartoteki
- Dokumenty
- Analizy

należą one do zagadnień związanym z tematyką magazynową. Opis funkcjonalności znajduje się w odrębnej dokumentacji.

#### **AD. 10 ADMIN**

W Administratorze programu dostępne są dwie opcje Przedmiotowe i Rodzajowe. Większość opcji jest wykorzystana w trakcie pierwszej instalacji programu oraz leży to w gestii wdrożeniowca aplikacji w trakcie wgrywania uaktualnień. Dany użytkownik programu w trakcie zwykłej pracy z programem może skorzystać z opcji słowników dotyczących:

- Jednostki miary, Stanowiska oraz Dekretu usług

Słowniki te można edytować poprzez dodanie nowego elementu słownika, edycji obecnego elementu lub jego kasowanie.

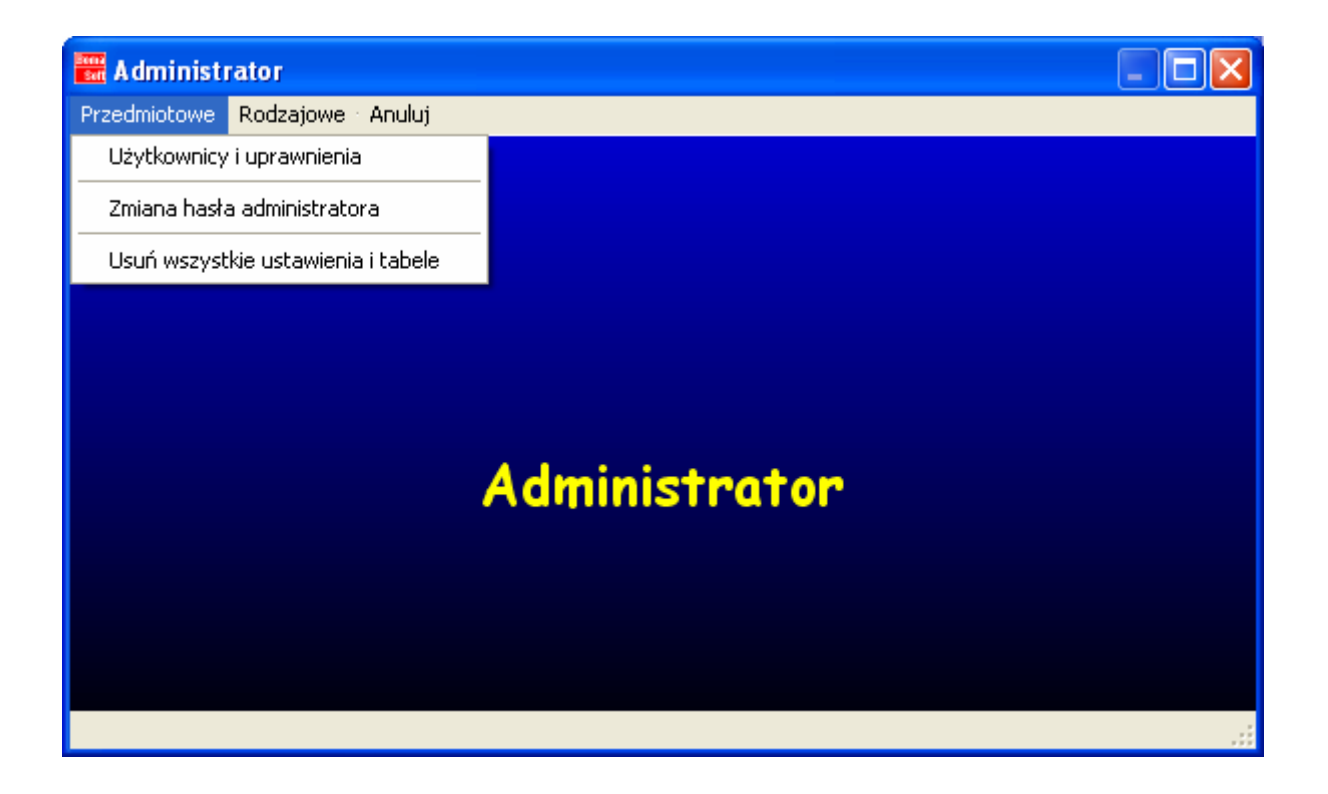

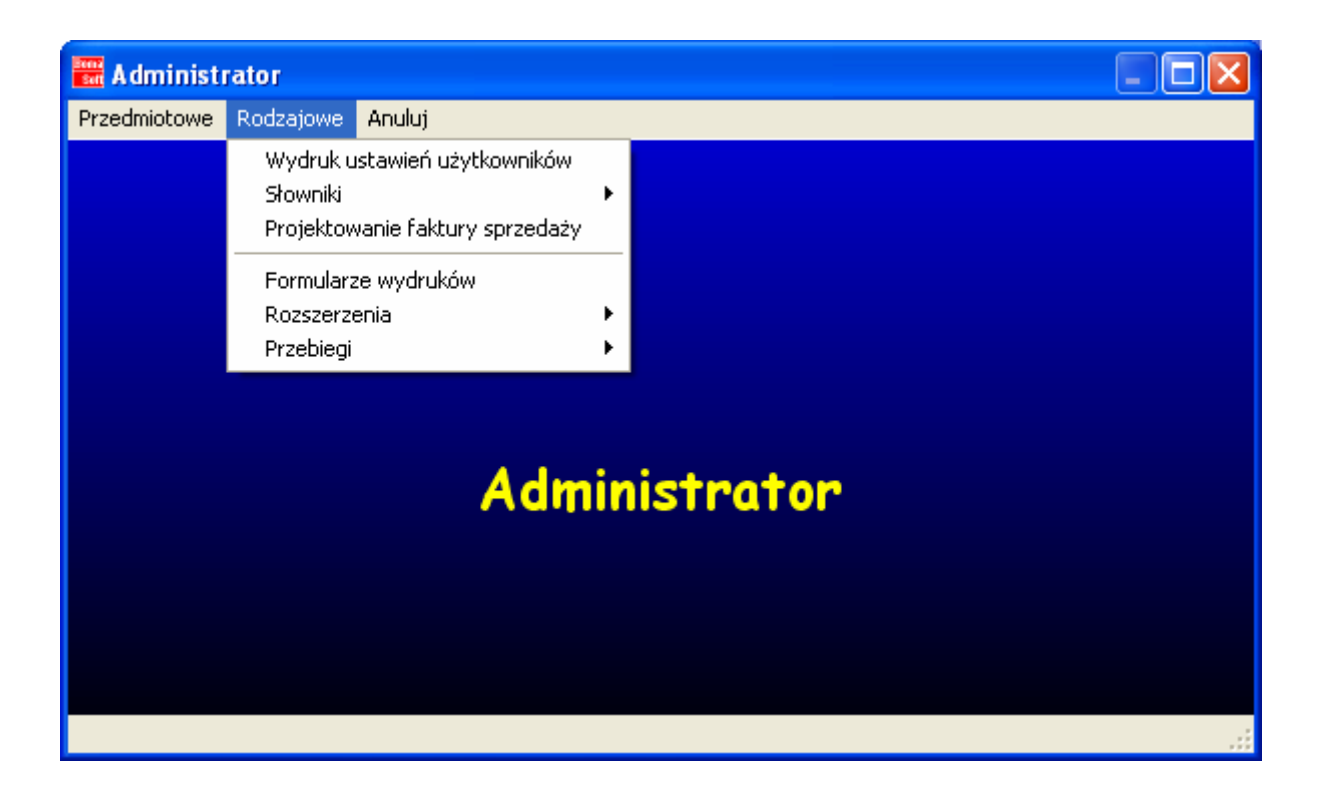